**Follow these steps to log in to UC.se with Google Authenticator or Microsoft Authenticator**

## **To get started you need to have access to the following:**

- $\rightarrow$  Your username and password.
- $\rightarrow$  Your activation code that you have received via post. In case you haven't yet asked for it, please contact our Customer service via **kundservice@uc.se**.
- → **1.** Start by downloading **Google Authenticator** or **Microsoft Authenticator** to your smartphone.

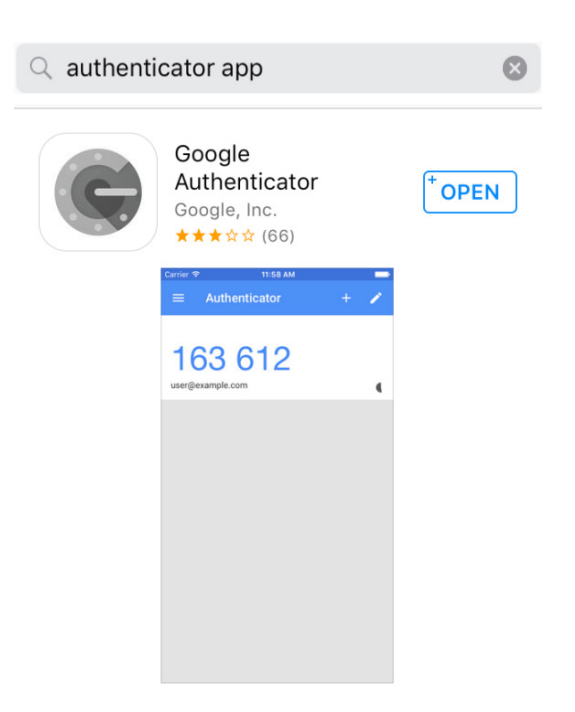

→ **2.** Go to **www.uc.se** and click "English" followed by the button "Log in" in the top right corner.

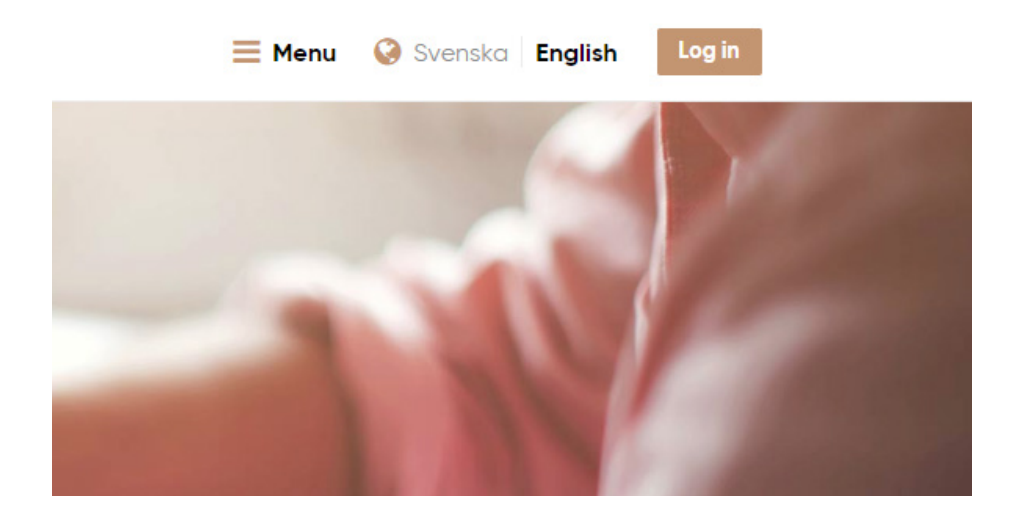

→ **3.**Log in using the option "Username and password".

 $\rightarrow$ 

## Choose your login method:

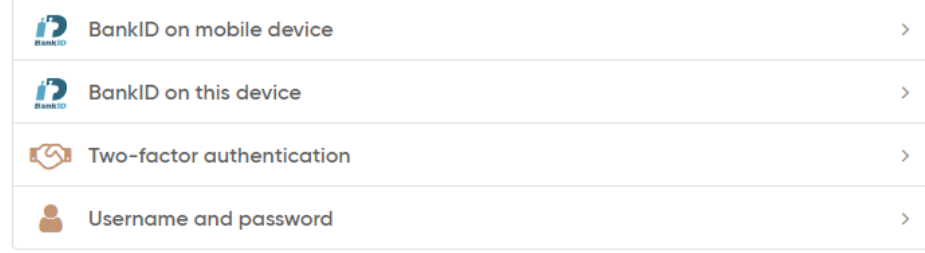

When you log in to our online services, your personal data will be stored. Please see our Privacy Policy for more information.

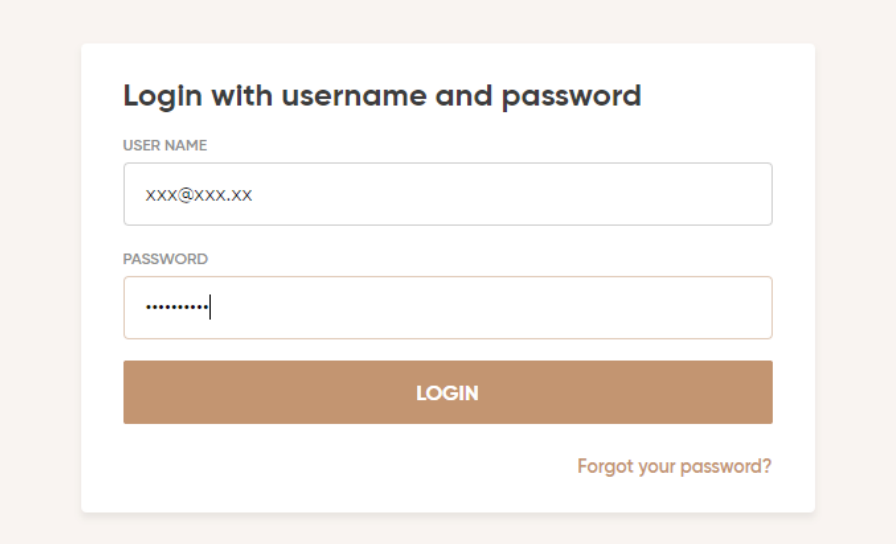

→ **4.** Click "My Administration".

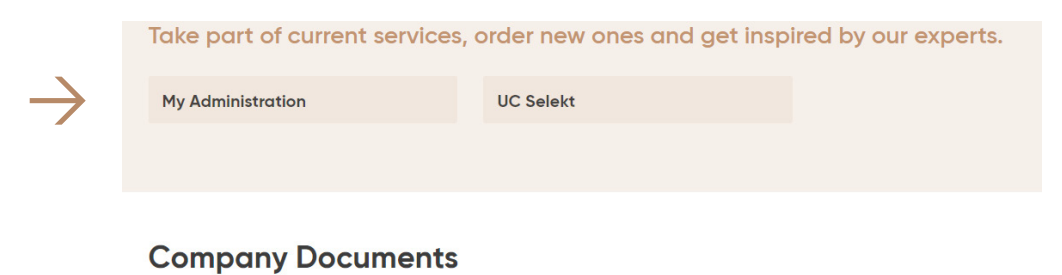

Order company documents without an agreement

→ **5.**Click "My login methods" and enter the activation code you have received by post in the field "ENTER ACTIVATION CODE".

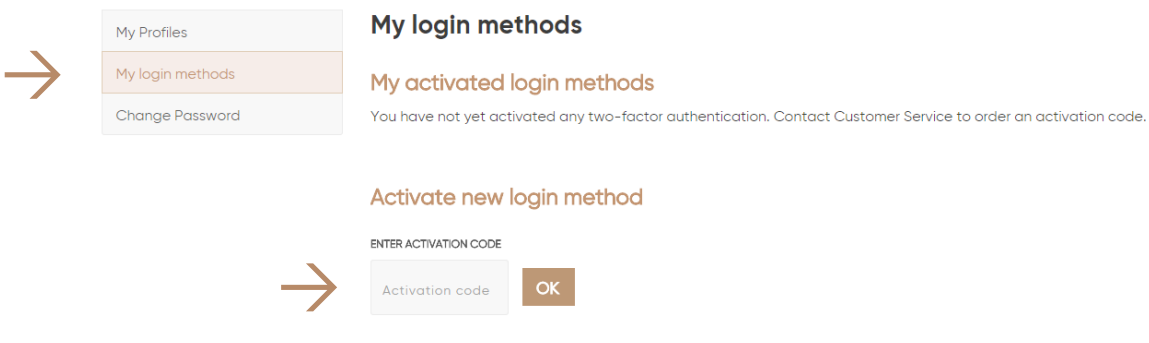

→ **6.**Enter the activation code and click "OK".

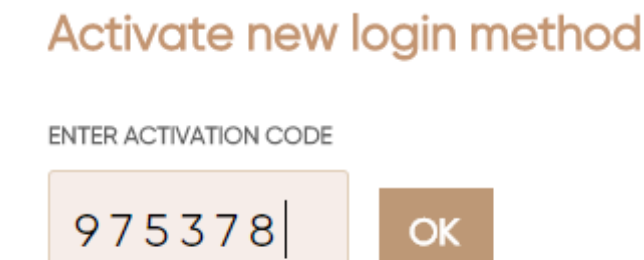

→ **7.** Choose the appropriate log in method in the dropdown menu so that it corresponds with the app you have downloaded to your smartphone.

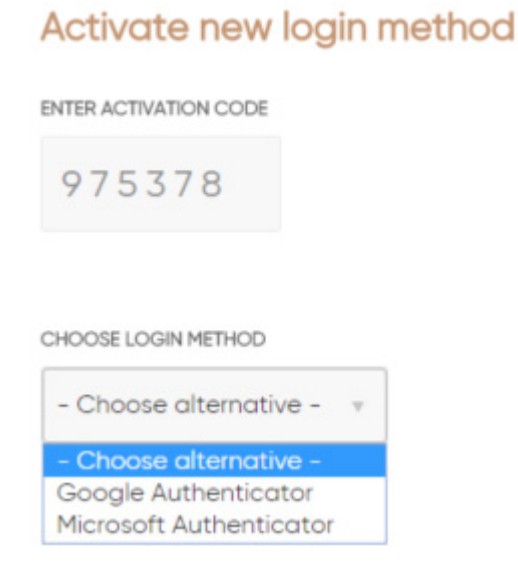

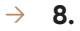

CHOOSE LOGIN METHOD

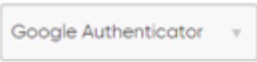

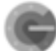

Google Authenticator

SCAN GR CODE

Start the Google Authenticator app on your smartphone.

Press + and/or scan barcode to register.

Click activate.

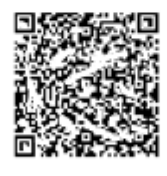

FOIUSGHXCUJPRGSO

**ACTIVATE** 

**CLEAR** 

→ **9.** Start the Authenticator app on your smartphone and click "BEGIN SETUP".

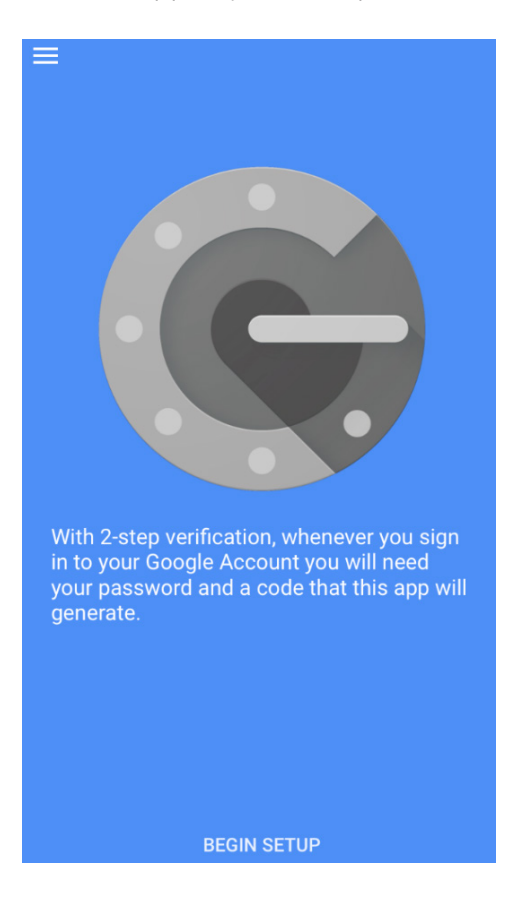

→ **10.** You can choose either one of the options "Scan barcode" or "Manual entry" **(see step 8)**.

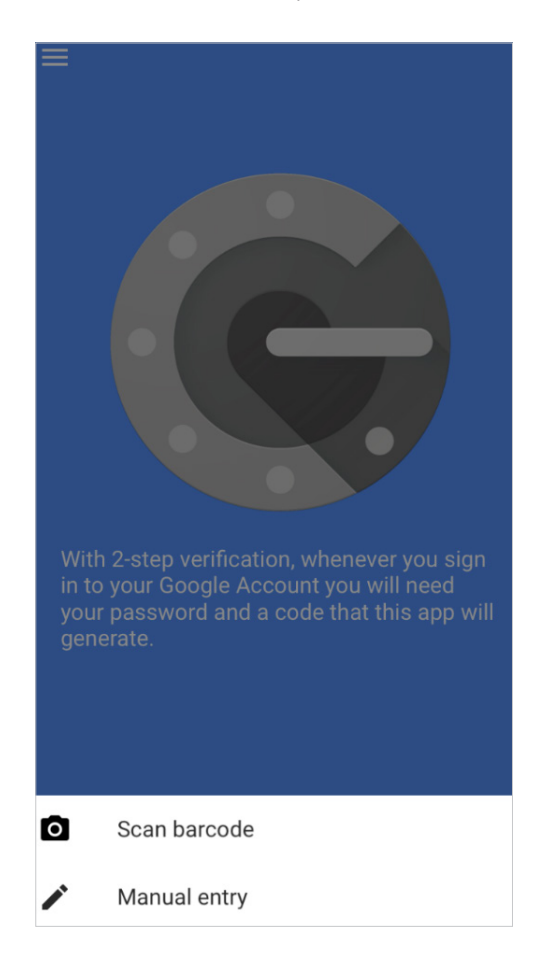

→ **11.** Once you have scanned the barcode or entered It manually, click "ACTIVATE".

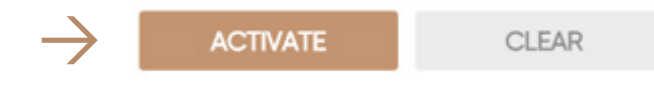

- → **12.** You have now activated the log in option two-factor authentication.
- → Please log out and then back in again on **www.uc.se** to use our services. This time, please choose "Two-factor authentication" as log in method.

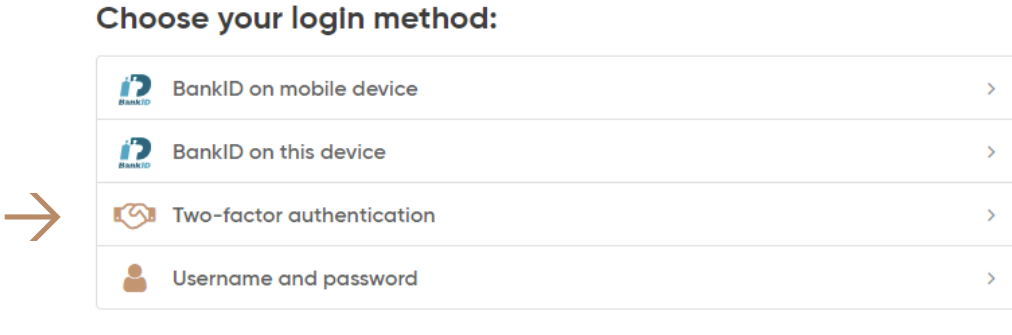

When you log in to our online services, your personal data will be stored. Please see our Privacy Policy for more information.

→ **13.** Enter your username and password that you use to log in at **www.uc.se** and click "CONTINUE".

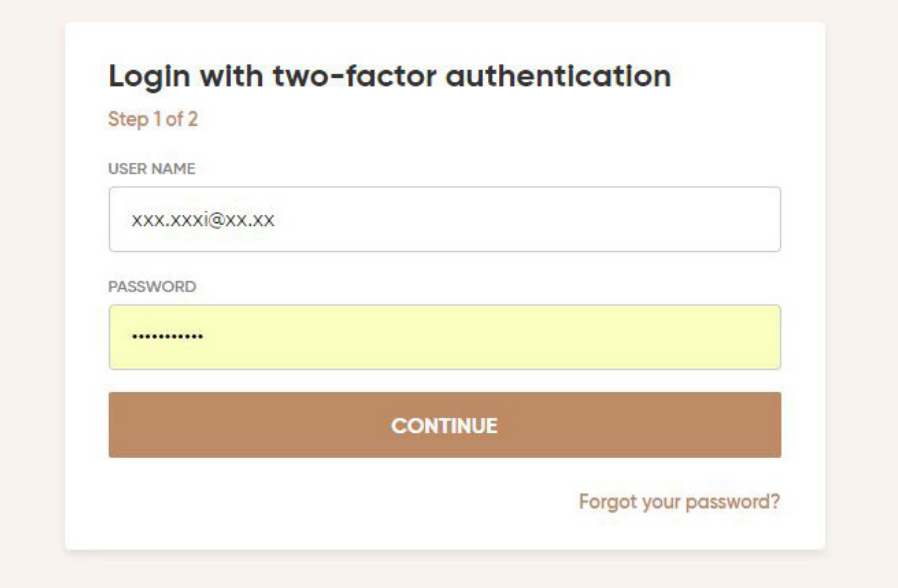

→ **14.** Start your Authenticator app and enter the code that appears on your smartphone in the browser and click the "SIGN IN" button.

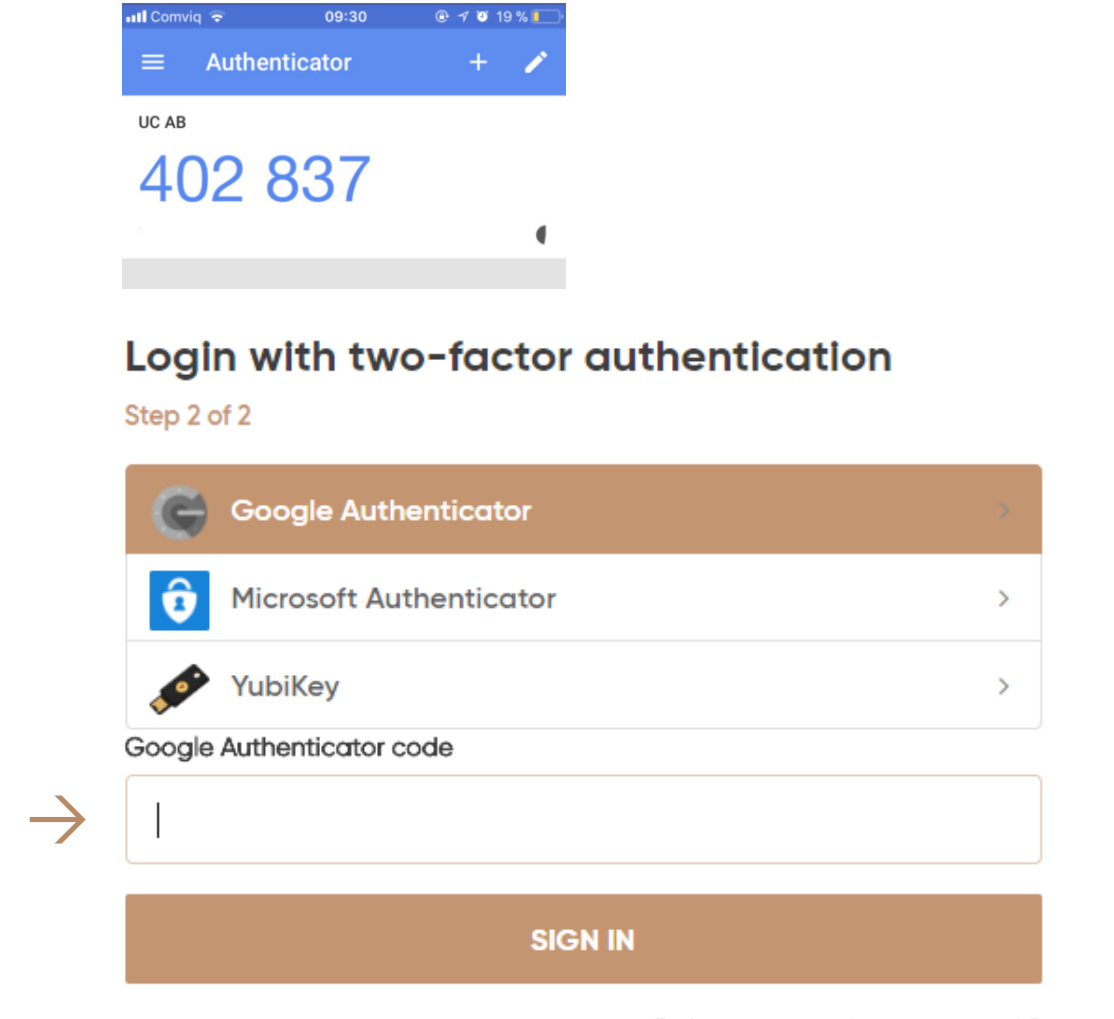

Order new one-time-password.?

→ **15.** Google Authenticator or Microsoft Authenticator s now activated!

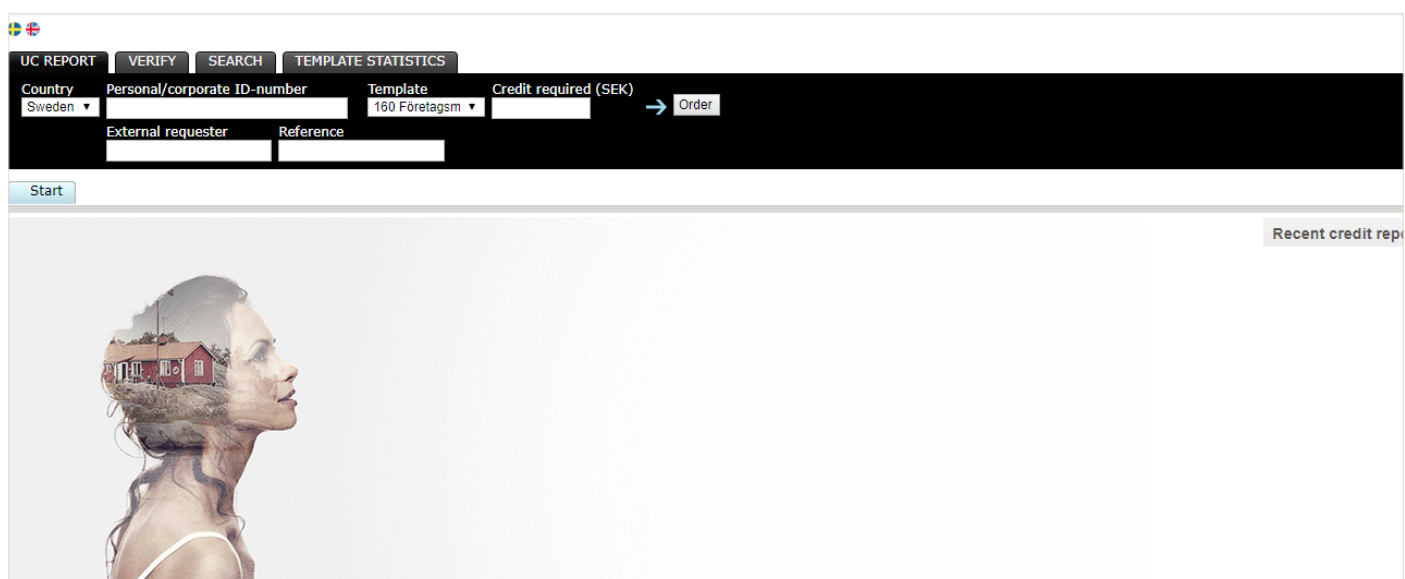